# **X VICON**

## User Guide

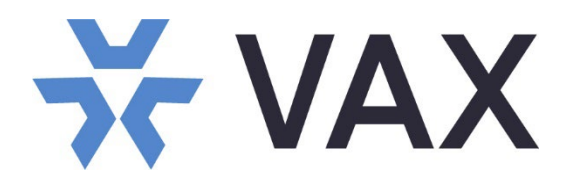

## VAX Mobile Apps

XX274-15-00

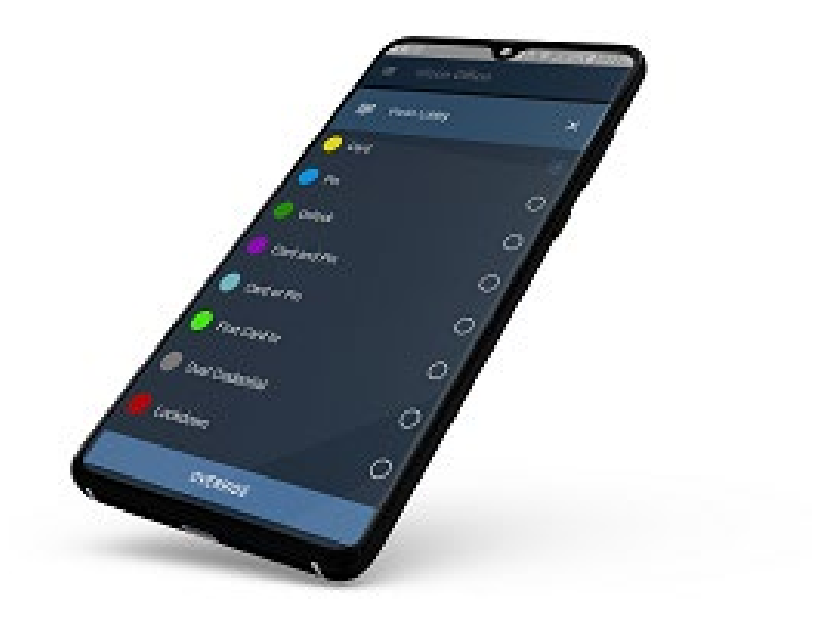

Be sure to check Vicon's website to be see if you have the most [up-to-date software](https://www.vicon-security.com/software-downloads-library/vax-access-control-software/)

Vicon Industries Inc. does not warrant that the functions contained in this equipment will meet your requirements or that the operation will be entirely error free or perform precisely as described in the documentation. This system has not been designed to be used in life-critical situations and must not be used for this purpose.

Document Number: 8009-8274-15-00 Rev: 10/23 Product specifications subject to change without notice Copyright © 2023 Vicon Industries Inc. All rights reserved.

#### Vicon Industries Inc.

Tel: 631-952-2288) Fax: 631-951-2288 Toll Free: 800-645-9116 24-Hour Technical Support: 800-34-VICON (800-348-4266) UK: 44/(0) 1489-566300 [www.vicon-security.com](http://www.vicon-security.com/)

### **Table of Contents**

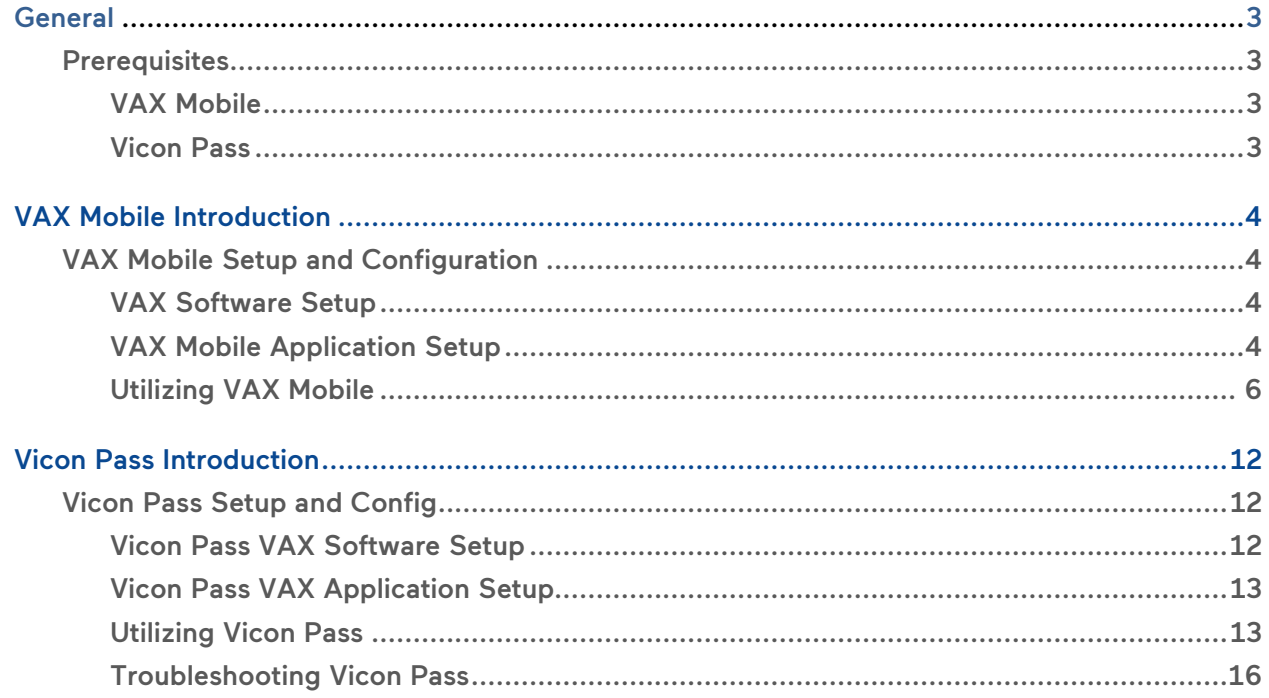

A complete Vicon Access Control System (VAX) User Guide can be found on Vicon website.

#### <span id="page-2-0"></span>**General**

Mobile applications are available for VAX. These Include both an administration application, the VAX Mobile App, and a Mobile Credential application, the Vicon Pass App, both of which are available on iOS and Android platforms. The following covers the configuration, implementation and operation of these applications.

#### <span id="page-2-1"></span>**Prerequisites**

To set up these mobile applications, there are a few prerequisites, depending on which application and how it will be used.

#### <span id="page-2-2"></span>VAX Mobile

- Port 11001 (VAX web browser port) port-forwarded on router and any external firewall if external network access is desired.
- Web Address field inside the VAX software System Settings menu filled out as: *https://<public/privateIPAddress>:<Port>*
- Static public IP address or DNS name if external network access is desired. Internal IP can be used if usage consists only of the local network.

#### <span id="page-2-3"></span>Vicon Pass

- Port 11001 (VAX web browser port) port-forwarded on router and any external firewall if external network access is desired.
- Web Address field inside the VAX software System Settings menu filled out as: *https://<public/privateIPAddress>:<Port>*
- Static public IP address or DNS name if external network access is desired. Internal IP can be used if usage consists only of the local network.
- Email settings setup in VAX software. Refer to Email Configuration Settings section in the VAX User Guide for detailed information.

#### <span id="page-3-0"></span>VAX Mobile Introduction

VAX Mobile is an Administrator-facing app that is used to remotely manage the VAX system. While more limited than the traditional web interface, VAX Mobile offers control over most day-to-day tasks within VAX, such as unlocking and overriding doors, floors, inputs and outputs, initiating Action Plans and viewing notification reports. Depending on the network and preferences, this can be performed locally on-site via local area network or over the internet remotely. The VAX Mobile App can be downloaded from the Apple Store or Google Play.

#### <span id="page-3-1"></span>VAX Mobile Setup and Configuration

Setting up VAX Mobile requires accessing both the VAX Software and the Mobile App. Follow the steps below to setup and configure the VAX Mobile App within the VAX software as well as on the application itself.

#### <span id="page-3-2"></span>VAX Software Setup

Be sure to complete the prerequisites described earlier in this manual. Proceed with the deployment of the Mobile Administrator App.

- 1. Log into the VAX software through the web browser [\(https://server-ip:11001\)](https://server-ip:11001/) as the administrator that is to be deployed to the app and navigate to the Administrator Settings under the Administration section on the side bar.
- 2. On this page, the Mobile QR code displays. Use this to deploy the VAX login settings to the phone using the app's built-in QR code reader (see the VAX Mobile Application Setup section).

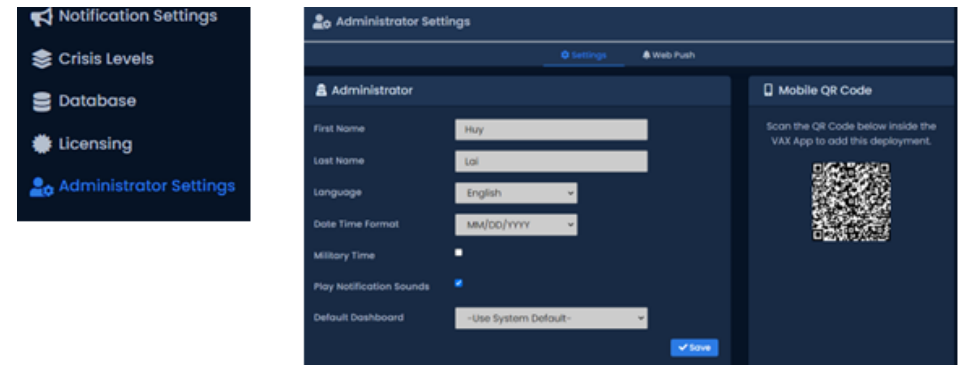

Administrator Settings Screen

#### <span id="page-3-3"></span>VAX Mobile Application Setup

If not already done, go to the Apple Store or Google Play to get the VAX Mobile App. Deployment can be done directly from the app either manually without the QR code or using the QR Code option within the app. Follow the steps below to deploy without needing to interface with VAX directly.

1. Open the VAX Mobile App on the mobile device. A page displays with two options, QR Code and Add Manually. Tap Add Manually and a new screen displays where details for the deployment are filled out. A Table with details follows.

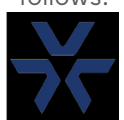

VAX Mobile App

2. As an alternative, tap QR Code to activate the phone camera. The built-in QR reader automatically fills out certain details and typically only requires the Allow Self Signed Certificate box to be checked and the password of the Administrator to be filled out.

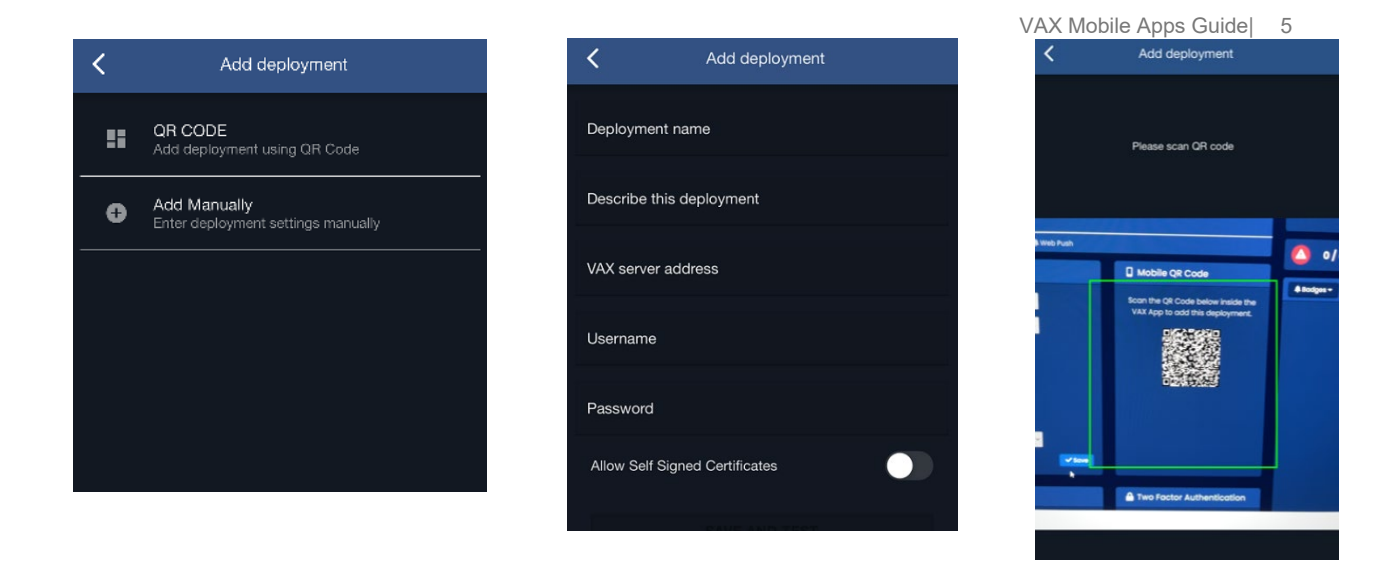

New Deployment **Add Manually** Add Manually Add Using QR Code

#### Table: VAX Mobile Deployment Details

<span id="page-4-0"></span>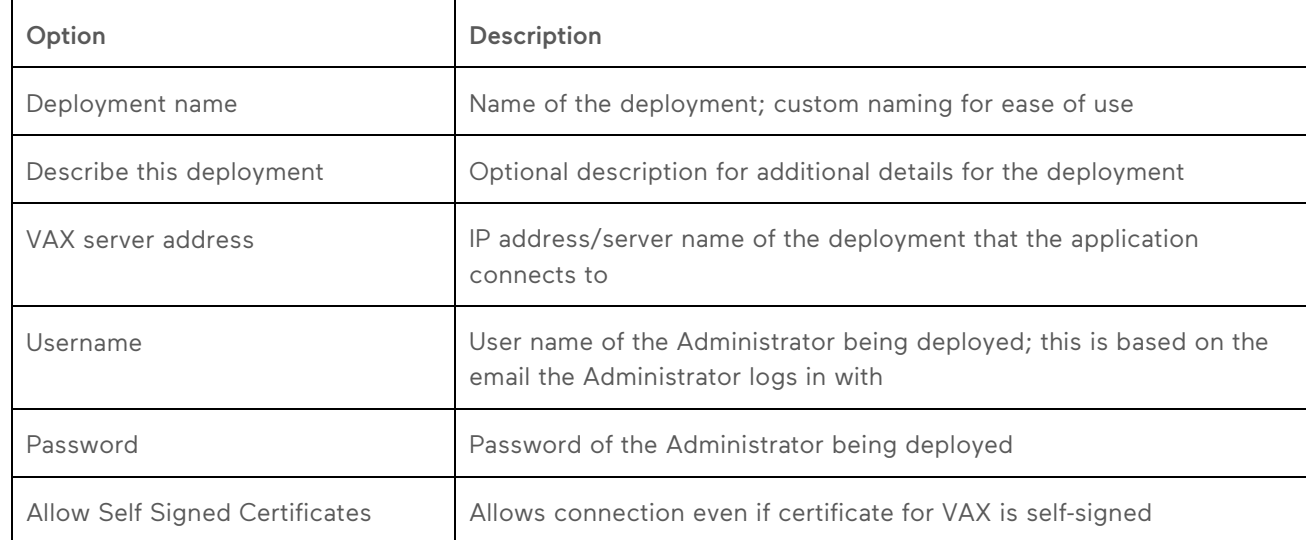

#### Utilizing VAX Mobile

When deployment is successfully completed, the Main page of the app displays, where options for administering several aspects of VAX are presented, including Doors, Floors, Inputs, Action Plans, Users and Settings.

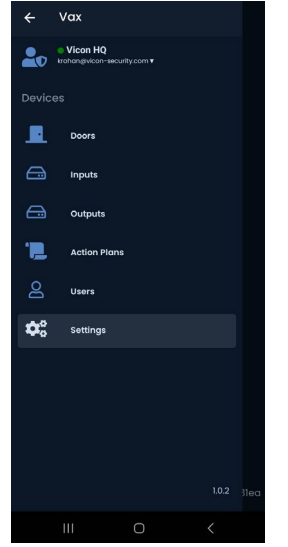

In the Doors menu, a list of doors in the system displays, with their current status (e.g., Closed, Open, etc.) on the right and the current door schedule (color coded: e.g., Yellow-Card Only; Green-Unlock). If a Panel is offline, or there is an issue with getting status from the server, a door will instead have a warning symbol.

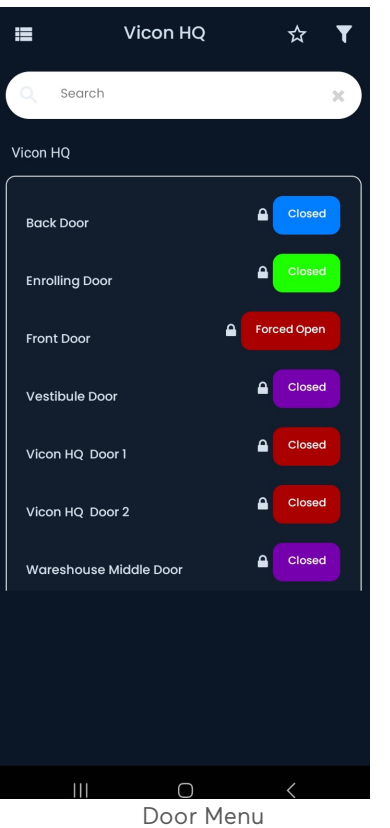

#### Door Operation

Click on the door to be operated. A context sensitive menu displays with several options. Refer to the table below for an explanation of each option.

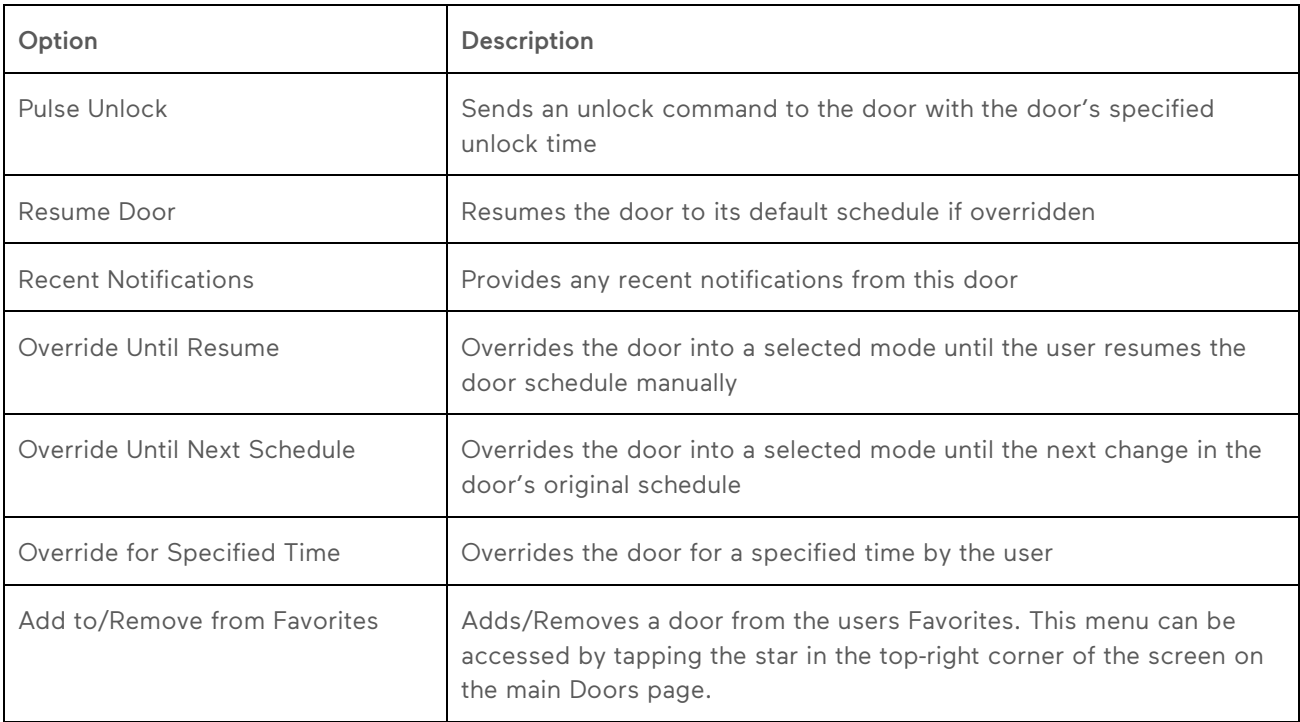

#### Table: VAX Mobile Door Options

#### Floors Operation

Selecting Floors from the menu brings up a list of floors if elevator panels are in use for that server/site. Click on the floor to be operated. A context sensitive menu displays with several options. Refer to the table below for an explanation of each option.

Table: VAX Mobile Floor Options

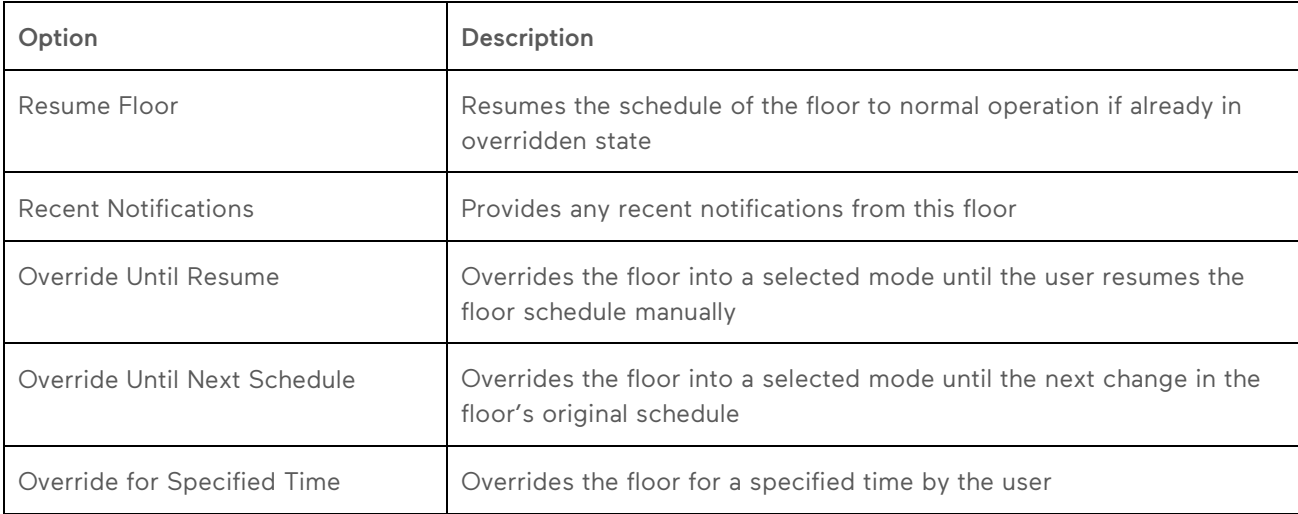

#### Inputs Operation

Selecting Inputs displays a list of inputs in the system, showing their current status (e.g., Off, Allowed).

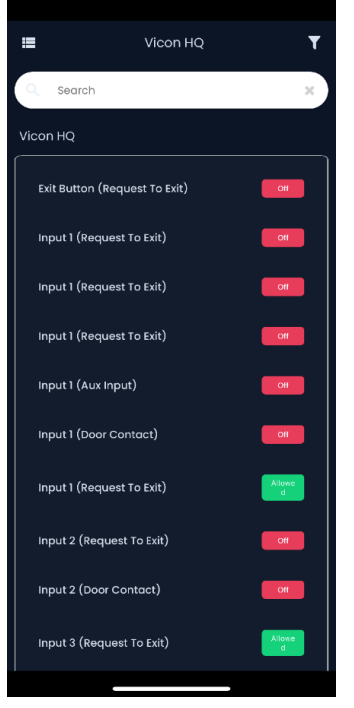

Input Menu

Certain aspects of Inputs can be managed when clicking on an input. A context sensitive menu displays with several options. Refer to the table below for an explanation of each option.

#### Table: VAX Mobile Input Options

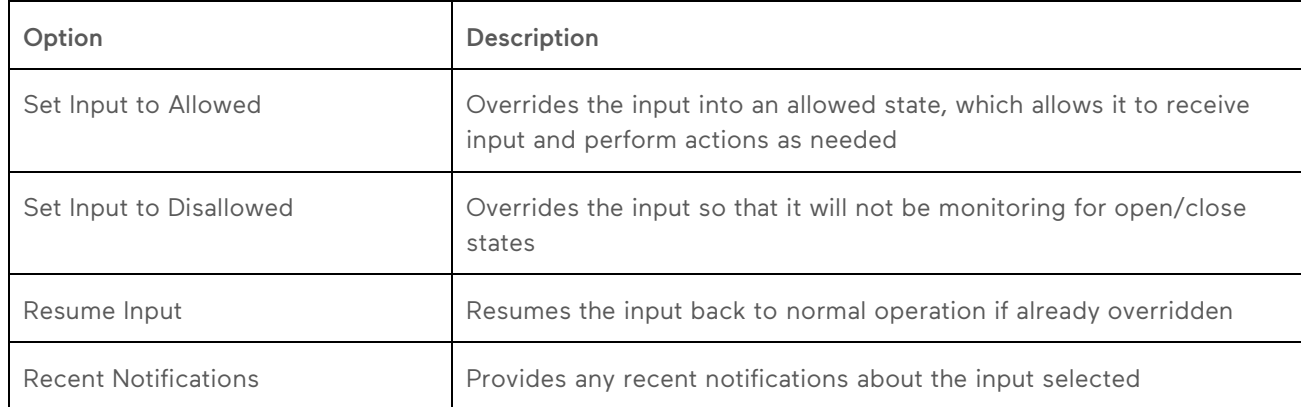

#### Outputs Operation

Selecting Outputs brings up a list of Aux outputs in the system, showing their current status (e.g., On, Off).

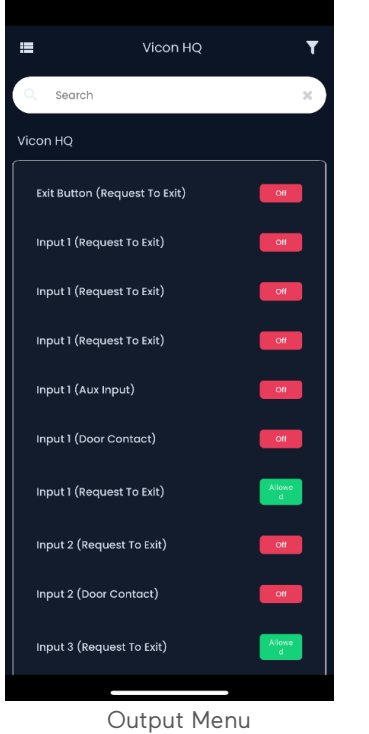

Certain aspects of Outputs can be managed when clicking on an output. A context sensitive menu displays with several options. Refer to the table below for an explanation of each option.

#### Table: VAX Mobile Output Options

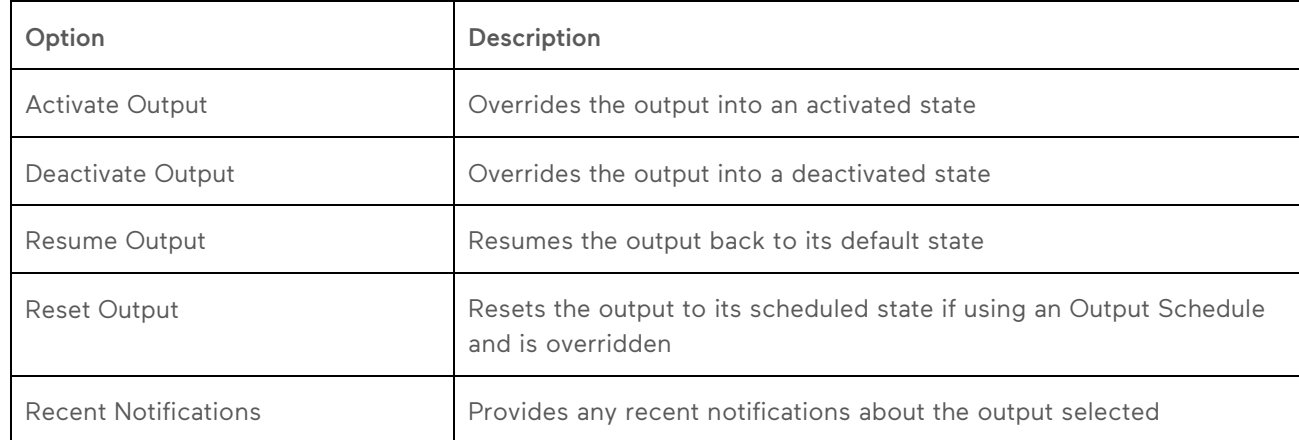

#### Action Plan Operation

Run any system-based Action Plan created in the VAX software. Refer to the table below for list of options available when tapping a listed action plan.

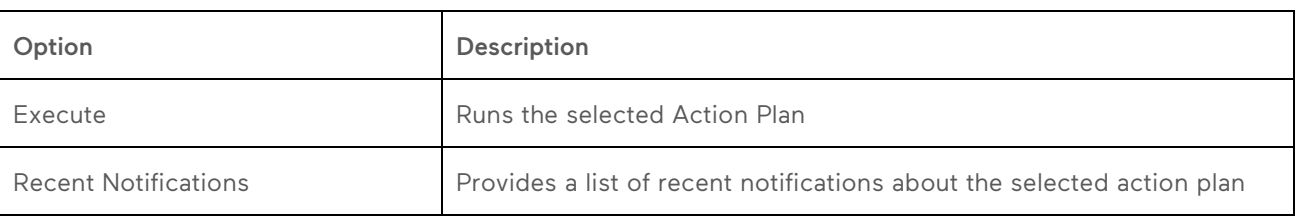

#### Table: VAX Mobile Action Plan Options

#### Users Menu

VAX Mobile offers many controls over User Management and Creation. To add a user, tap the Add User icon in the top right of the screen. A page displays asking for basic user details, such as First Name, Last Name and Email. Below that is an expandable menu to set user attributes such as Master, Starts On, Ends On and more.

The last step is another drop-down menu for setting Partitions and Access Groups. Once the Partition/Access Group is selected, tap Save User at the bottom of the screen. After Saving the user, the application prompts to ask if the user wants to add a credential. This can be done later or accept to bring up the credential management page. Choose the Add icon in the bottom right corner to display a sub-menu to select what credential type to add.

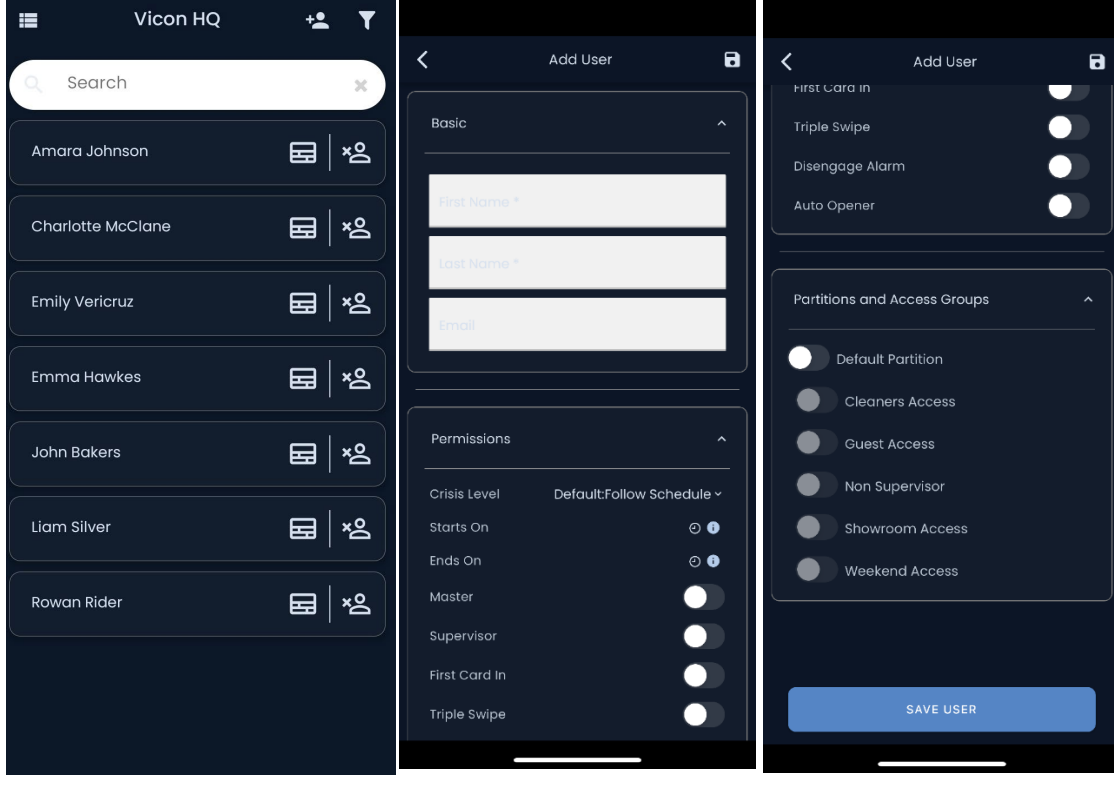

Users Menu

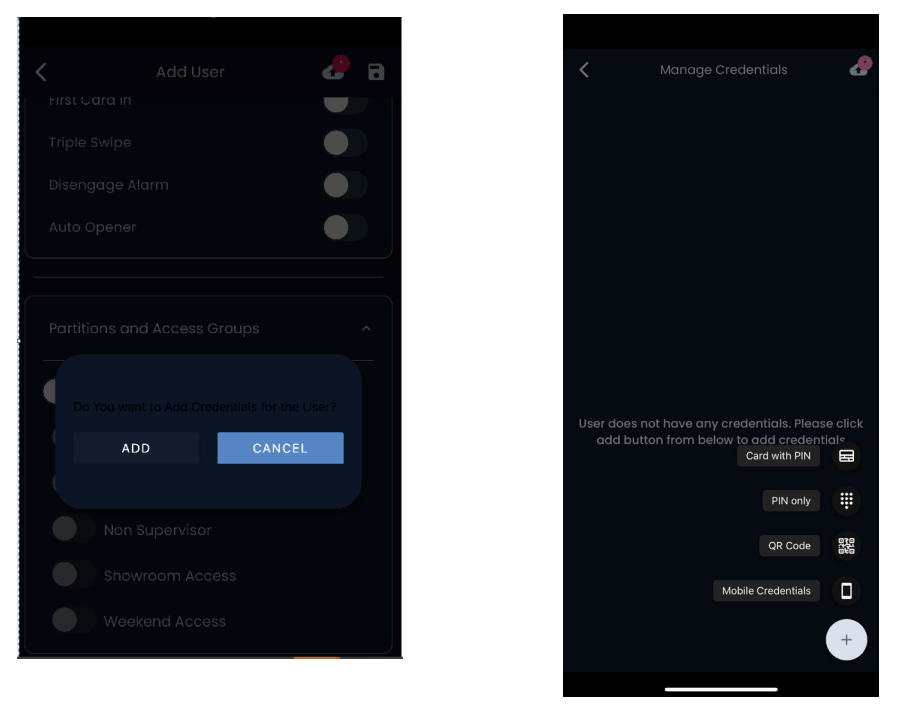

Users Menu, continued

#### Settings Menu

The last section of the VAX Mobile Application is the Settings menu. Tap this menu to access a Deployments option (multiple VAX systems). This allows adding more deployments as well as editing or deleting existing deployments.

#### Troubleshooting VAX Mobile

Troubleshooting VAX Mobile App is relatively simple. The table below presents common problems and methodology to better understand and fix these problems.

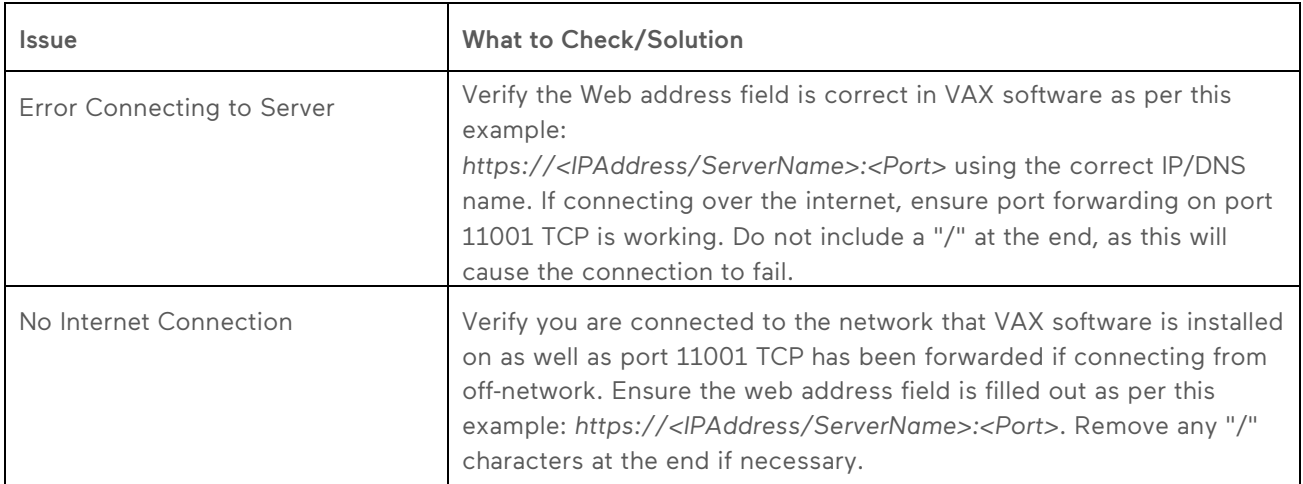

#### Table: VAX Mobile Common Issues

When calling into Technical Support for further assistance, be prepared with the following information for a smoother support experience:

- Model and Software version of the Phone
- Version of VAX Mobile installed and verify if application is up-to-date
- Software version of VAX
- Any troubleshooting steps taken prior to calling for support

#### <span id="page-11-0"></span>Vicon Pass Introduction

Vicon Pass is an end-user facing app that can be used as a mobile credential. This connects to the VAX server over a network connection and sends commands to the server to unlock doors (note that it does not use Bluetooth). Additionally, it has a configurable Visitor Pass functionality that allows a credential holder to send out an invite link to another person via text/email. Clicking on the link enables the visitor to unlock a specific door for a set number of times.

#### <span id="page-11-1"></span>Vicon Pass Setup and Configuration

Follow the procedures below to setup and configure the Vicon Pass App within the VAX software as well as on the app itself, enabling use of mobile credentials for users.

#### <span id="page-11-2"></span>Vicon Pass VAX Software Setup

Be sure to complete the prerequisites described earlier in this manual. The setup process for Vicon Pass is relatively simple and straightforward.

1. Navigate to the Users section from the left side bar and select the Edit button to the left of the user's name.

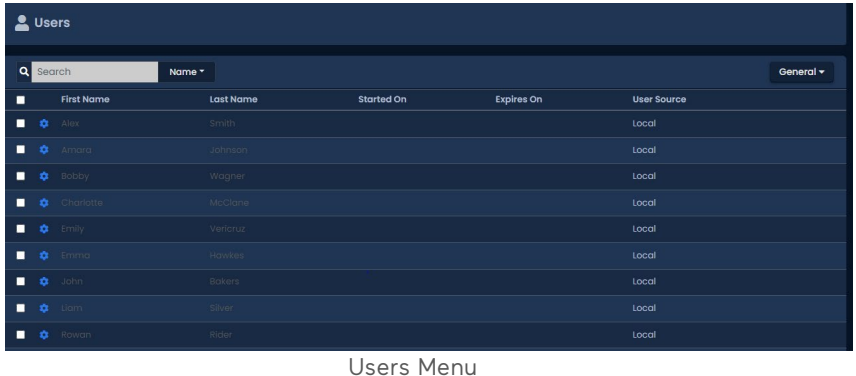

2. Select the Mobile Credentials tab along the top. Within that window, there are links to iOS Apple Store/Google Play to download the Vicon Pass App. Also, there is the Add Credential section prompting for an email address that the credential is sent to.

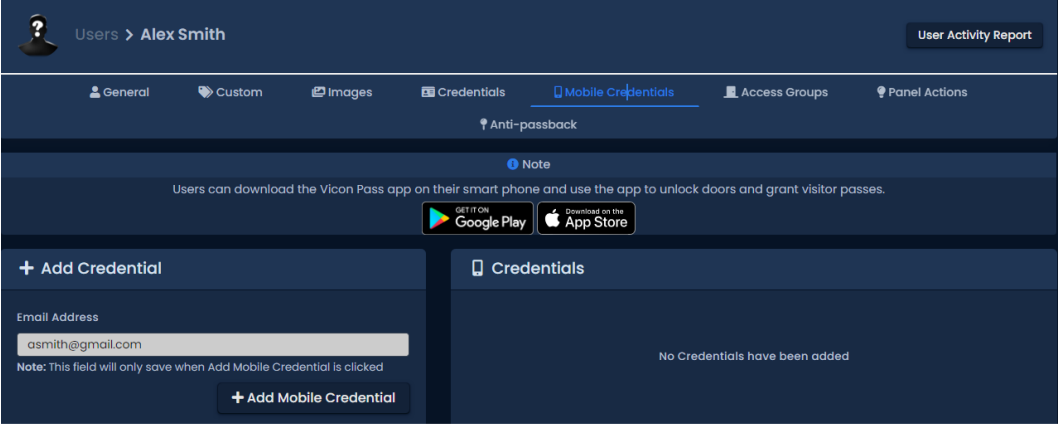

Mobile Credential Menu

3. Enter an email into the Email Address field and click Add Mobile Credential. This brings up an additional window allowing for a name as well as a Visitors Pass option, which will be covered later in this quide. Click Save.

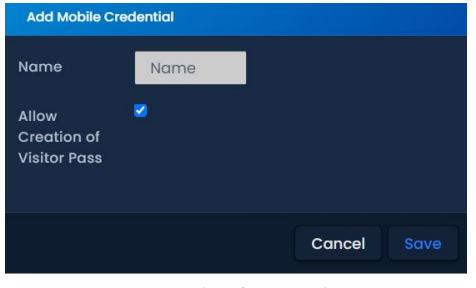

Users-> Mobile Credentials Menu

TIP: Clicking Save automatically sends the new credential via email. Clicking Resend is not required.

#### <span id="page-12-0"></span>Vicon Pass VAX Application Setup

The rest of the setup involves working within the Vicon Pass mobile app itself. Follow the procedure below.

TIP: When using an Android platform, install and open the app once before proceeding with enrollment. This step is not necessary if using an iOS device.

- 1. Download the Vicon Pass App from the Apple Store/Google Play and open the app. The greeting screen advises that the user must receive a link to configure the app. This link is sent via email to the user after a mobile credential has been set up within VAX (previous section).
- 2. Click the link received in the email and the Vicon Pass App should automatically open and prompt the user to Read and Accept the Privacy Policy. Tap the I Accept button to proceed.
- NOTE: For Android devices, if the app opens in a web browser, the user needs to change the phone's settings, under Default Apps, to allow Vicon Pass to open links from the domain listed in the Enrollment link. Due to the nature of Android, this differs between manufacturers. Reach out to your phone's manufacturer regarding the use of Universal Links.

#### <span id="page-12-1"></span>Utilizing Vicon Pass

After Vicon Pass setup and enrollment is completed, operation of the different options and actions available from the app can be performed.

Upon opening Vicon Pass, a list of doors is presented. There are three tabs along the bottom of the screen, including Doors, Favorites and Settings.

There is a search bar at the top of the screen to find individual doors and a drop-down selector for Partition selection.

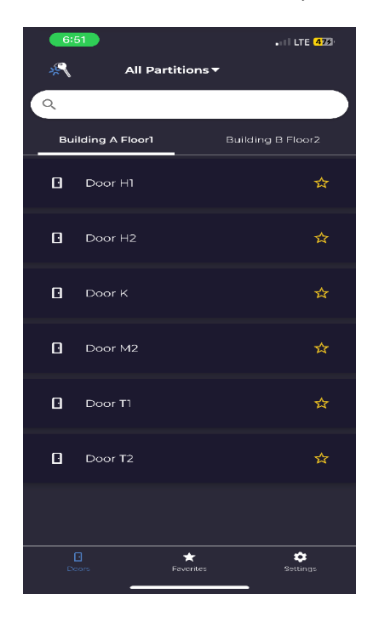

Vicon Pass Interface

NOTE: Users only see doors in Access Privilege Groups that they belong to. Users with the Master parameter set see all doors, regardless of Access Privilege Groups.

Unlock doors with Vicon Pass by tapping the door on the list. A small window displays on the bottom of the phone screen with an Unlock Door option, and, if a Visitor Pass is enabled, an option to send someone a Visitor Pass. Tap this to unlock the door.

|                          | All Partitions             |                   |
|--------------------------|----------------------------|-------------------|
| $\alpha$                 |                            |                   |
| <b>Building A Floor1</b> |                            | Building B Floor2 |
| $\Box$                   | Door H1                    |                   |
|                          | <b>B</b> Door H2           | ☆                 |
|                          | <b>B</b> Door K            | ☆                 |
|                          | Fl Door M2                 | ☆                 |
|                          | <b>B</b> Door TI           | ☆                 |
|                          |                            |                   |
| ≡.                       | Door H1                    | $\times$          |
| Ô.                       | <b>Unlock Door</b>         |                   |
| 血                        | <b>Give Visitor Access</b> |                   |

Unlocking Doors

To add a door to the Favorites list, tap the Star outline icon on the right side of the screen. The icon changes from an outline to a full star, indicating that the door is now a favorite and is listed when accessing the Favorites tab.

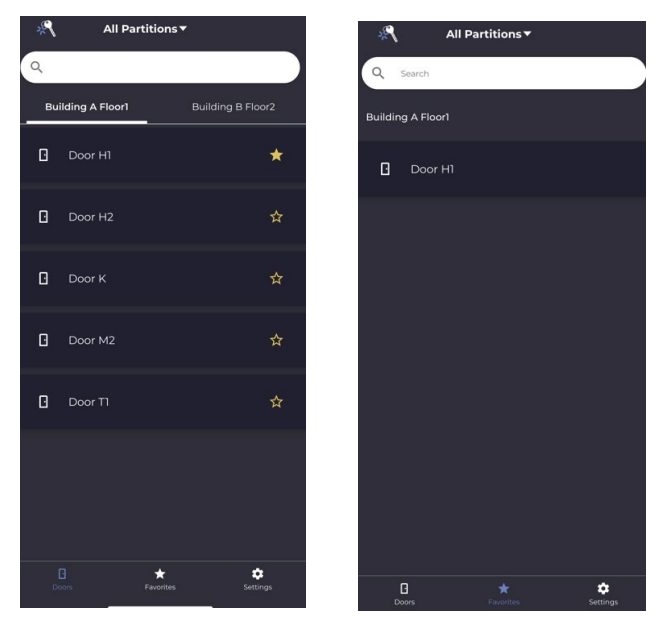

Favoriting Doors

A Visitor Pass is an option that allows a user to create a link for another person and send it to them via email or text; this link can be used as a credential simply by clicking it in the email or text. Options include Start Date, End Date and number of times this pass can be used. Click Share Pass to create the link-to send.

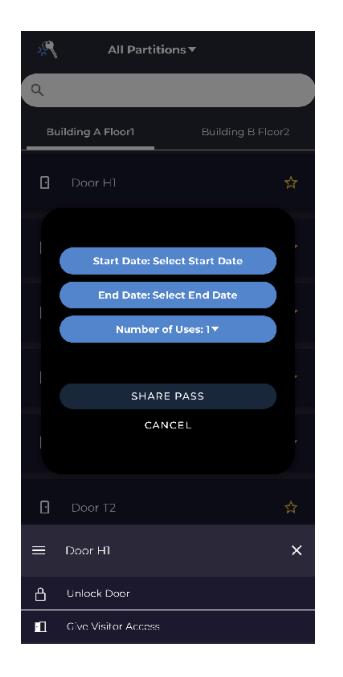

#### Visitor Pass Creation

When the person receiving the link clicks on it, a browser opens with a message indicating what door there is access to and how many times this link can be used to open the door.

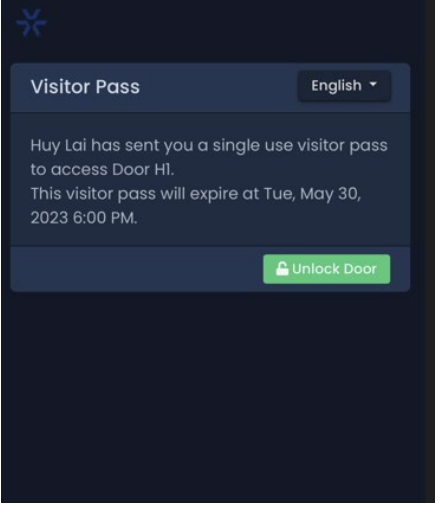

Visitor Pass

Tapping Settings presents a Reset button. After tapping Reset, a Confirm prompt displays; confirming resets the application to the state before the credential was set up.

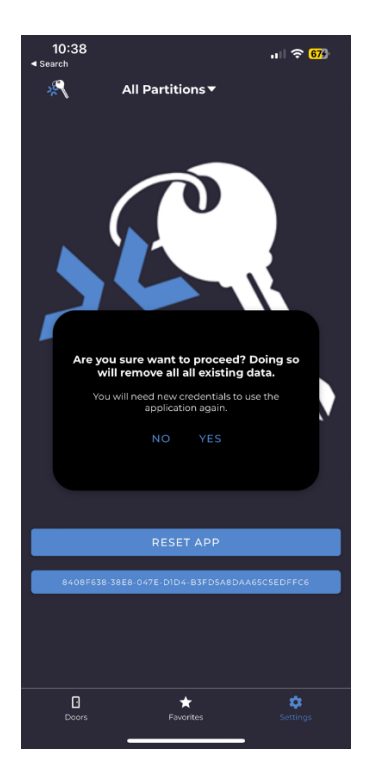

#### Reset Vicon Pass

#### <span id="page-15-0"></span>Troubleshooting Vicon Pass

Troubleshooting Vicon Pass App is relatively simple. The table below presents common problems and methodology to better understand and fix these problems.

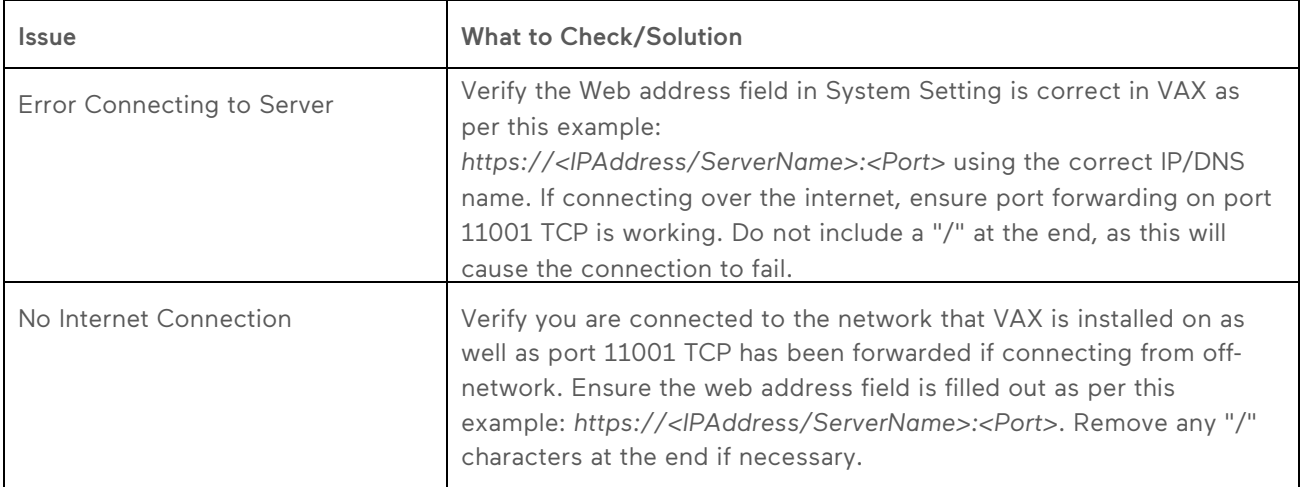

#### Table: Vicon Pass Common Issues

When calling into Support for further assistance, be prepared with the following information for a smoother support experience:

- Model and Software version of the Phone
- Version of Vicon Pass installed and verify if application is up-to-date
- Software version of VAX
- Any troubleshooting steps taken prior to calling for support

# **X VICON**

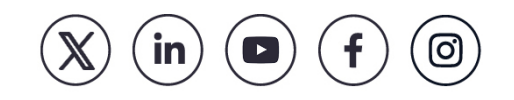